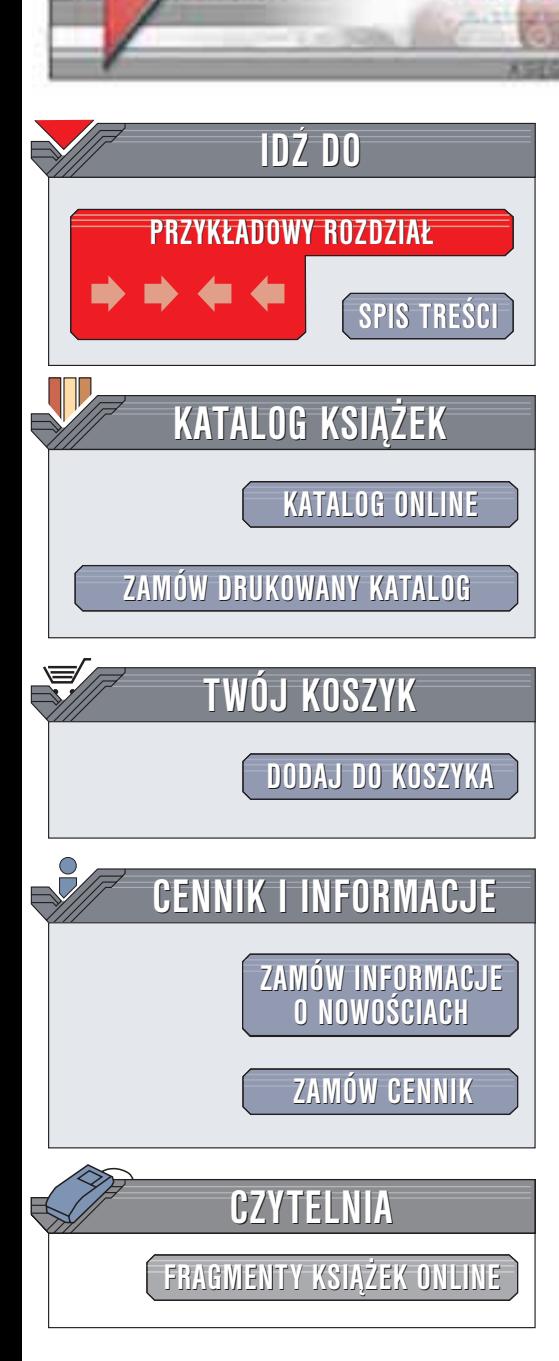

Wydawnictwo Helion ul. Chopina 6 44-100 Gliwice tel. (32)230-98-63 e-mail: [helion@helion.pl](mailto:helion@helion.pl)

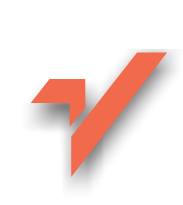

# ABC nagrywania płyt DVD

Autor: Bartosz Danowski ISBN: 83-7361-088-X Format: B5, stron: 232

helion. $\nu l$ 

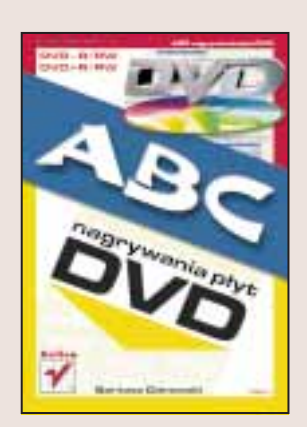

Czy nadchodzi kres płyt CD? Standardowe płyty CD przestają wystarczać i nośnik ten musi ustąpić miejsca nowocześniejszej technologii, zapewniającej znacznie większą – DVD. Mamy już za sobą czasy, gdy urządzenia umożliwiające zapis płyt DVD były poza zasięgiem przeciętnego użytkownika komputera i stanowiły jedynie ciekawostkę technologiczną. Dzisiaj nagrywarki DVD stają się ogólnodostępne. Tanieją także nośniki. Dalsza obniżka cen nagrywarek i nośników z całą pewnością zaowocuje wzrostem popularności płyt DVD.

Zapis DVD nie jest dzisiaj wiedzą tajemną przekazywaną jedynie w wąskich kręgach specjalistów. Książka "ABC Nagrywania płyt DVD" odsłoni przed Tobą wszystkie tajemnice tej nowoczesnej technologii. Dowiesz się z niej także, jak wykorzystać nagrywarkę DVD do wykonywania kopii zapasowych ważnych danych, a także w jaki sposób nagrać własny film w standardzie DVD.

Ksiażka opisuje:

- Najważniejsze standardy: DVD-R, DVD+R, DVD-RAM
- Interfejsy nagrywarek DVD
- Wybór, montaż i konfiguracie napedu
- Nagrywanie płyt przy użyciu programów Nero Burning ROM i WinOnCD
- Techniki zaawansowane: tworzenie płyt multisesyjnych, płyt samostartujących i nagrywanie ponad standardowa pojemność
- Tworzenie filmów na płytach DVD, także z authoringiem
- Kopiowanie płyt DVD
- Przenoszenie albumów zdjęć na płytę DVD
- Zapis pakietów: InCD i DirectCD
- Kopie zapasowe na płytach DVD: WinBackup i Norton Ghost

**Barbara** 

Nawet jeśli jeszcze nie posiadasz nagrywarki DVD, warto zapoznać się z tą technologią. Z dużym prawdopodobieństwem można założyć, że już niedługo popularność sprzętu nagrywającego DVD dorówna popularności standardowych nagrywarek CDR/RW. Gigabajty danych na jednej płytce... to już jest rzeczywistość!

# <span id="page-1-0"></span>Spis treści

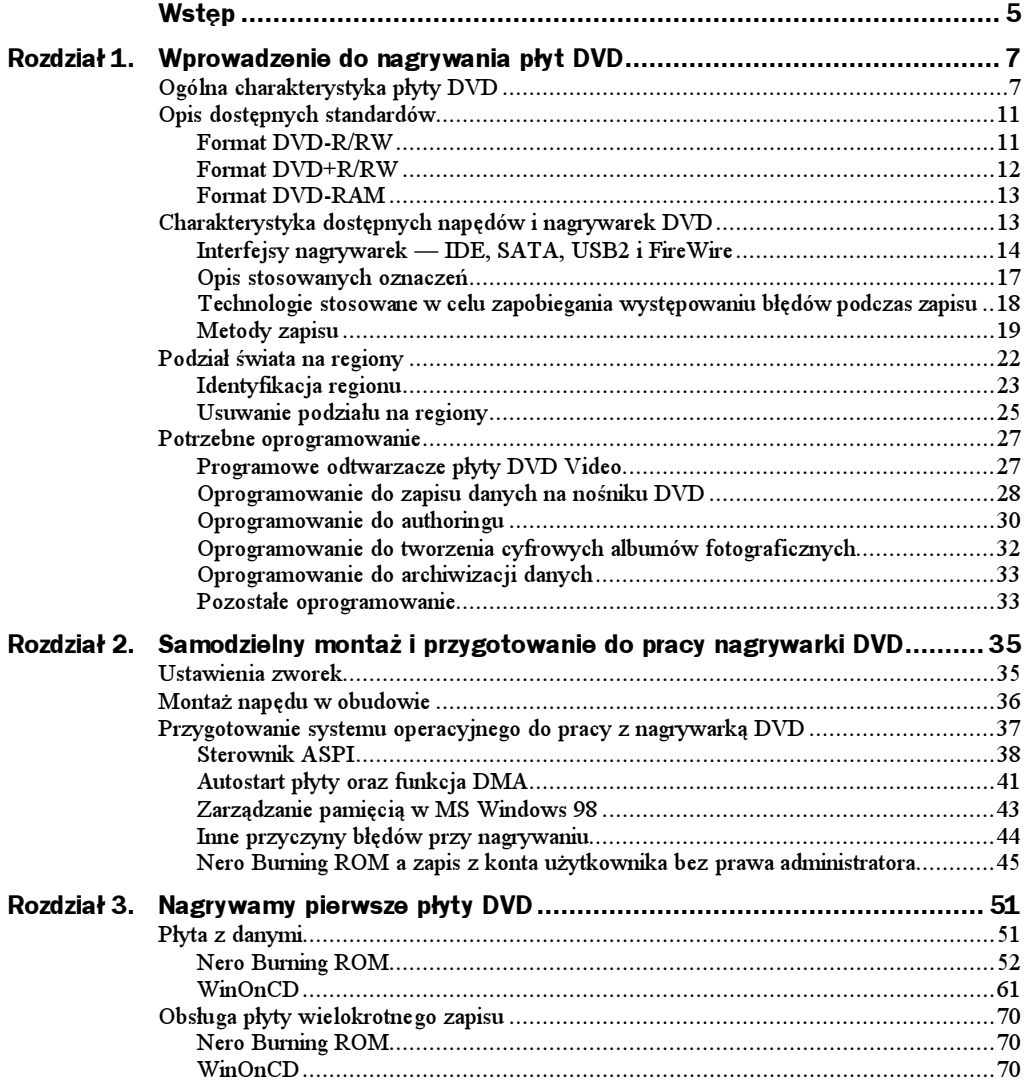

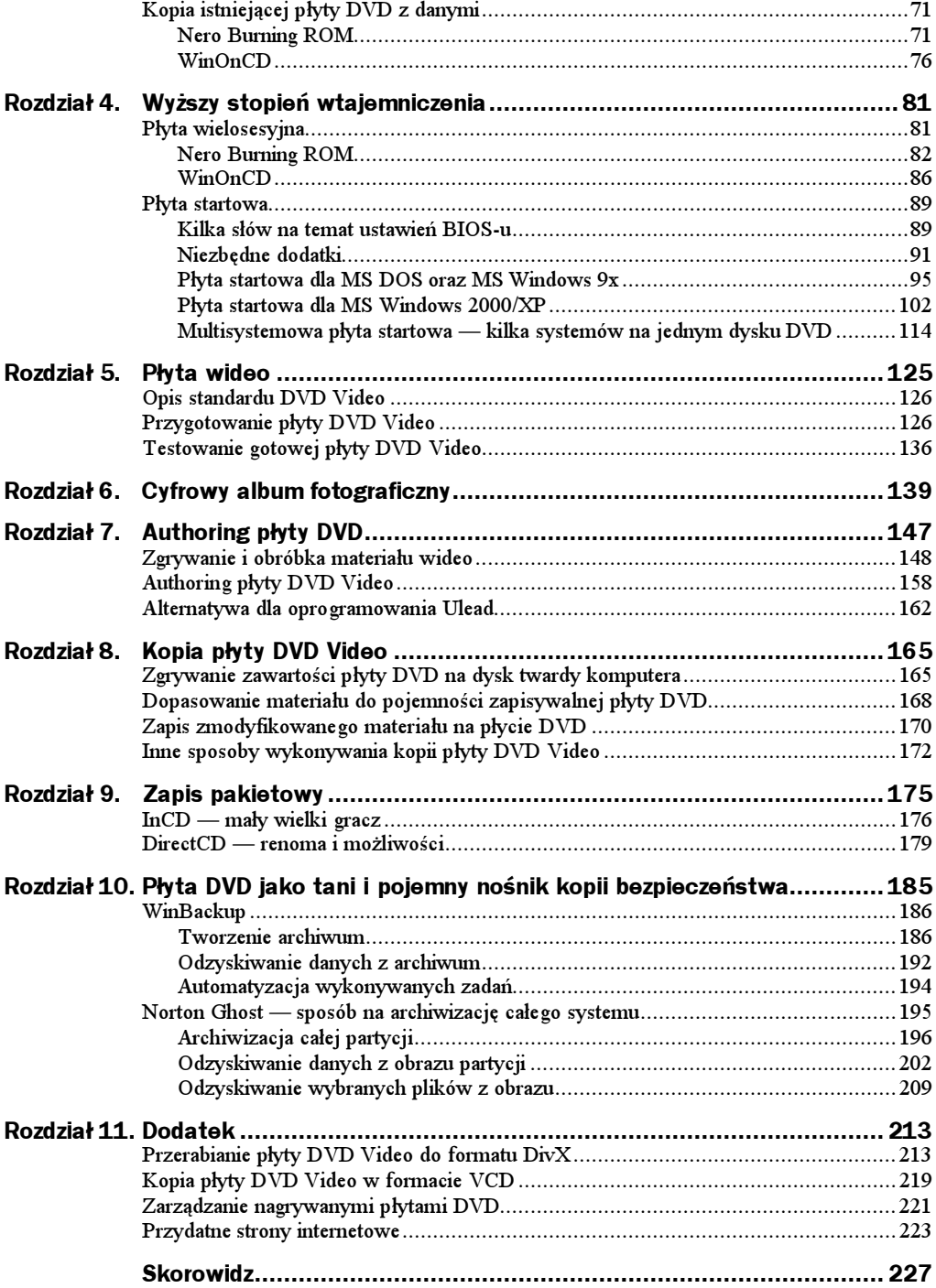

## <span id="page-3-0"></span>Rozdział 5. Płyta wideo

Kariera płyty CD zaczęła się od służenia w charakterze nośnika muzyki o wysokiej jakości. Następnie CD zaadaptowano do zastosowań komputerowych, by później utworzyć rozwiązanie o nazwie VideoCD oraz Super VideoCD. Mała pojemność płyty CD miała bezpośredni wpływ na jakość materiału wideo zapisanego na płytach VCD oraz SVCD, a do tego wymagała używania dwóch i więcej płyt w celu zmieszczenia całego filmu.

Płyta DVD została zaprojektowana jak cyfrowy nośnik dla filmów o wysokiej jakości. Spora pojemność dochodząca nawet do 17 GB (DVD 18) pozwoliła na publikację cyfrowego materiału wideo o doskonałej jakości, a jednocześnie zostaliśmy zwolnieni z uciążliwej konieczności zmiany płyty w napędzie. Oczywiście po zastosowaniach wideo płyta DVD została zaadaptowana na potrzeby rynku komputerowego. Poprzednie rozdziały — pierwsza część książki — omawiały komputerowe zastosowania płyty DVD, co sprawiło, że ta część mogła być podobna do innej mojej książki "ABC nagrywania płyty CD". Praktycznie jedyna różnica między DVD a CD w przypadku zastosowań komputerowych sprowadza się do tego, że użytkownik dysponuje dużo większą pojemnością, na którą może nagrać swoje dane.

W niniejszym rozdziale opisałem pierwotne zastosowanie płyty DVD — to znaczy DVD Video. Na podstawie opisów tutaj zamieszczonych przygotujesz swoje pierwsze proste płyty wideo przeznaczone do odtwarzania na komputerze za pomocą specjalnych programów, na przykład PowerDVD oraz w stacjonarnych czytnikach DVD. Twoje pierwsze płyty będą zawierały proste elementy *authoringu*, co zapewni im profesjonalny wygląd. Natomiast w następnym rozdziale przeczytasz o tym, jak utworzyć własne cyfrowe albumy ze zdjęciami z wakacji.

W książce skupiłem się jedynie na przygotowaniu płyty DVD. Nie znajdziesz tutaj opisu montażu filmów oraz zgrywania materiału do komputera. Niestety szczegółowy opis nieliniowego montażu wideo za pomocą komputera to temat na oddzielną książkę. Pragnę w tym miejscu nadmienić, że w najbliższej przyszłości powstanie książka poświęcona w całości montażowi filmu, kompresji i authoringowi płyty DVD. Informacje o dacie ukazania się książki możesz szukać na mojej stronie domowej -  $http://$ danowski.pl.

## Opis standardu DVD Video

Materiał wideo przeznaczony do publikacji na płycie DVD Video musi spełniać ściśle określone wymogi. Innymi słowy, nie możesz wziąć na przykład popularnego DIVX-a i bez modyfikacji nagrać go na płytę DVD. Taki twór nie zadziała.

Specyfikacja płyty DVD Video wymaga użycia materiału zapisanego w formacie MPEG2. Dodatkowo jest określona specyfikacja konkretnych parametrów pliku MPEG2.

W tabeli 5.1 zamieściłem zestawienie najważniejszych cech filmu przeznaczonego do umieszczenia na płycie DVD. Dodatkowo w tabeli znajdują się dane materiału wideo przeznaczonego do nagrywania płyty VideoCD oraz Super VideoCD.

Tabela 5.1. Podstawowe parametry materiału wideo dla VCD, SVCD oraz DVD Video

|                        | <b>VCD</b>          | <b>SVCD</b>        | <b>DVD Video</b>            |
|------------------------|---------------------|--------------------|-----------------------------|
| <b>Rozdzielczość</b>   | $352\times288$      | $480\times 576$    | $720\times 576$             |
| Rodzaj kompresji wideo | MPEG1               | MPEG2              | MPEG2                       |
| Wideo bitrate $(kb/s)$ | $1150$ kb/s         | $1500 - 2500$ kb/s | $3000 - 8000$ kb/s          |
| Rodzaj kompresji audio | MPEG1               | MPEG1              | MPEG1, MPEG2, AC3, DTS, PCM |
| Audio bitrate (kb/s)   | $224$ kb/s          | $128 - 384$ kb/s   | $192 - 448$ kb/s            |
| Wielkość minuty filmu  | $10 \text{ MB/min}$ | $10 - 20$ MB/min   | $30 - 70$ MB/min            |

## Przygotowanie płyty DVD Video

Długo zastanawiałem się nad wyborem odpowiedniego narzędzia, które pomogłoby mi opisać proces przygotowania płyty wideo. Ostatecznie mój wybór padł na program autorstwa firmy Ahead — tej samej, która utworzyła Nero Burning ROM. Wybrany przeze mnie program nazywa się NeroVision Express. Wersję testową tego doskonałego, a zarazem prostego programu można pobrać ze strony internetowej producenta  $-\hbar t$ ttp://www.nero.com. Na stronie producenta znajdziesz również polskie pliki językowe dla tego programu.

Aplikacja pozwala na nagranie płyty DVD Video z materiału znajdującego się na dysku twardym komputera lub karty telewizyjnej czy też innego urządzenia pozwalającego na przechwycenie sygnału wideo. Sporym atutem programu jest możliwość prostej obróbki — authoringu — tworzonej płyty, dzięki czemu zyskuje ona na swojej atrakcyjności.

Po uruchomieniu programu już w pierwszym oknie musisz określić, co chcesz zrobić. W celu nagrania płyty wybierz opcję Zapis wideo, a następnie DVD Video. Zwróć uwagę, że program pozwala na przygotowanie również płyty VCD oraz SVCD (rysunek 5.1).

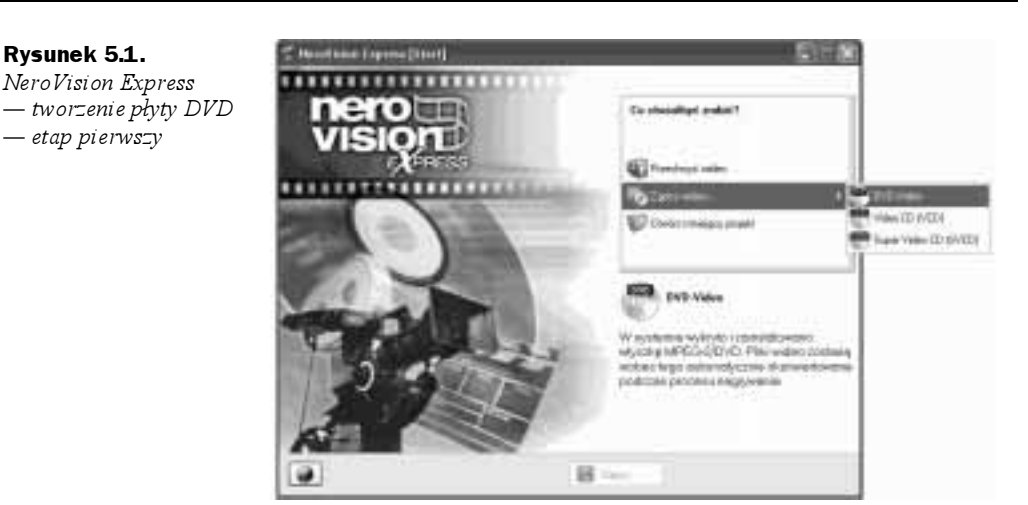

Na rysunku 5.2 znajduje się następne okno, w którym musisz zaznaczyć opcję Dodaj wideo. Jeżeli chcesz pobrać materiał bezpośrednio z kamery, to po jej podłączeniu do komputera wybierz opcję Przechwyć wideo.

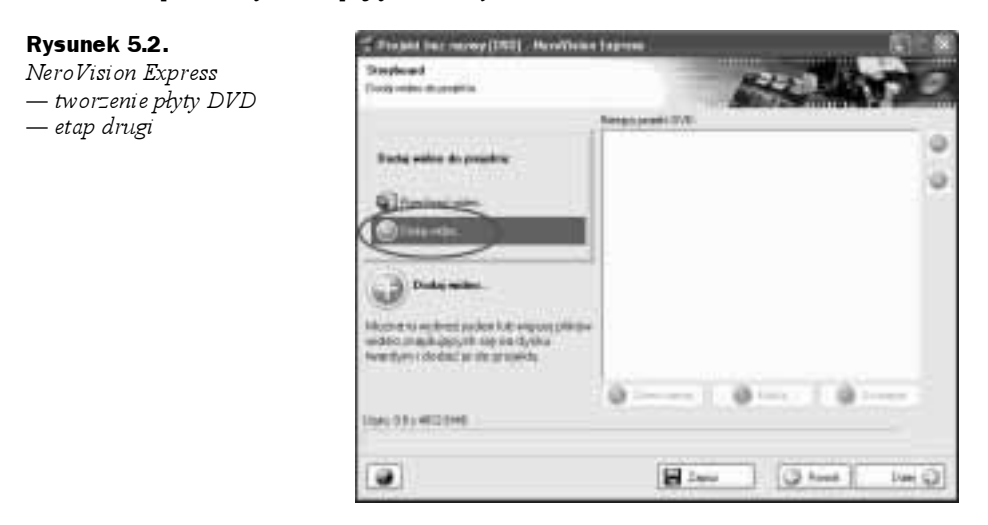

W celu dodania plików wideo do tworzonego projektu wystarczy po wybraniu opcji Dodaj wideo w nowo otwartym oknie odszukać i wskazać odpowiedni plik. Następnie wybór należy zatwierdzić za pomocą przycisku Otwórz (rysunek 5.3).

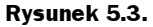

NeroVision Express — tworzenie płyty DVD — etap trzeci

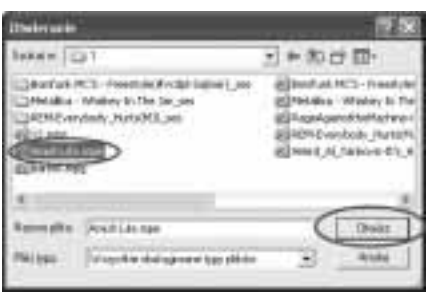

Do jednego projektu możesz dodać kilka filmów, ale pamiętaj o tym, by nie przekraczały dostępnej pojemności płyty DVD. Dlatego przez cały czas śledź pasek zajętości znajdujący się w dolnej części okna widocznego na rysunku 5.4.

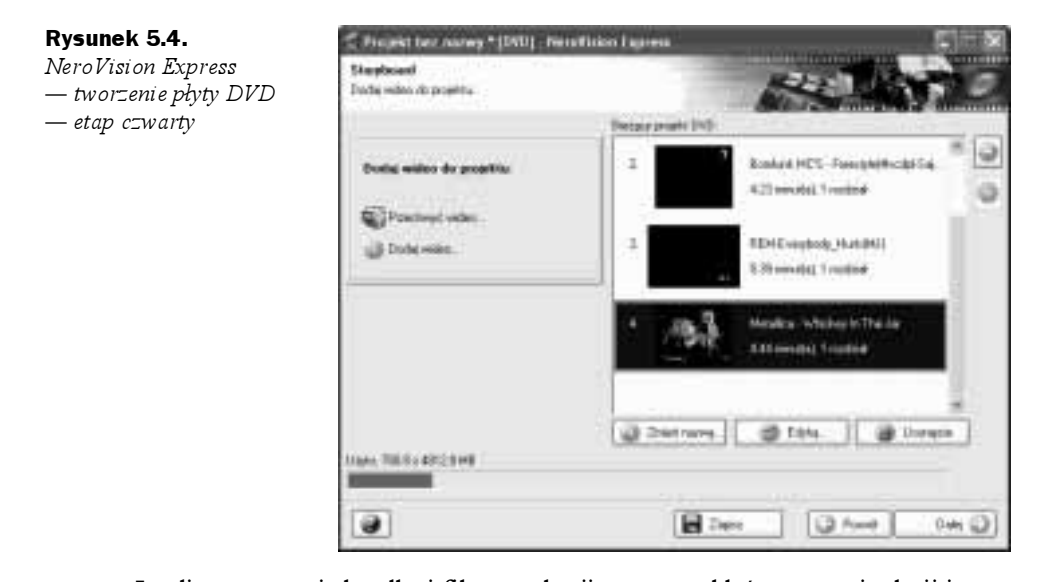

Jeżeli nagrywasz jeden długi film z wakacji, warto poddać go prostej edycji i utworzyć indeksy, dzięki czemu w prosty sposób będziesz mógł rozpocząć oglądanie gotowej płyty od wybranego momentu. Wyobraź sobie taką sytuację. Spędziłeś wspaniałe wakacje, podczas których byłeś przez tydzień we Włoszech, następnie odwiedziłeś Szwajcarię, by na koniec polecieć na Majorkę. Z całego urlopu masz zmontowany jeden film, w którym możesz wyróżnić trzy główne elementy: Włochy, Szwajcarię oraz Majorkę. Moim zdaniem w takiej sytuacji warto tak przygotować płytę, by łatwo można było wrócić podczas oglądania do wybranego etapu urlopu. Pomocna w realizacji tego zadania jest możliwość tworzenia indeksów.

Za dodawanie indeksów odpowiada opcja Edytuj widoczna na rysunku 5.4. Zanim jednak z niej skorzystasz, musisz zaznaczyć swój film na liście znajdującej się powyżej wspomnianego przycisku. Po zaznaczeniu filmu kliknij przycisk Edytuj.

Okno edycji składa się z dwóch głównych części. Z lewej strony znajdują się okno podglądu oraz narzędzia pozwalające na zarządzanie indeksami. Natomiast prawa strona pokazuje poszczególne sceny utworzone po dodaniu indeksów.

Bezpośrednio pod oknem podglądu masz sześć przycisków odpowiedzialnych za odtwarzanie, zatrzymywanie, przewijanie w lewo i prawo, przewijanie o jedną klatkę w lewo i prawo obrabianego materiału.

Na rysunku 5.5 zaznaczyłem pasek, na którym wstawia się indeksy oraz ikonę, która służy do tego celu. Dodanie indeksu jest możliwe na kilka sposobów. Najprostszą metodą jest włączenie odtwarzania filmu za pomocą odpowiedniego przycisku, a następnie w odpowiednich momentach wystarczy klikać ikonę, którą zaznaczyłem kołem na rysunku 5.6. Innym sposobem dodania indeksu jest ręczne przesuwanie suwaka na zaznaczonym pasku i wstawianie indeksów w żądanym miejscu.

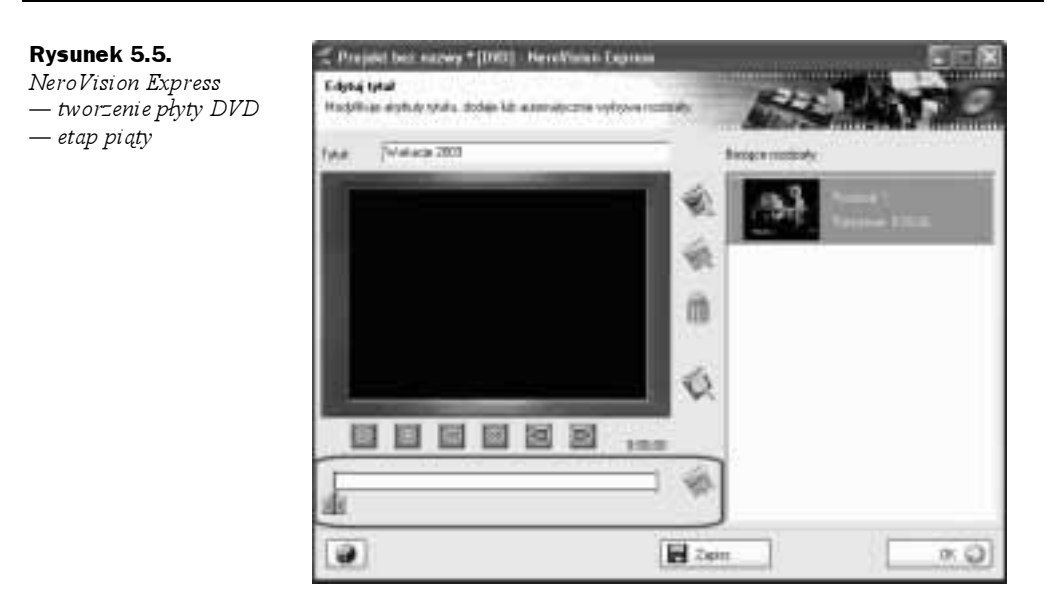

Strzałki widoczne na rysunku 5.6 wskazują miejsca, w których wstawiłem indeksy. Dodatkowo w prawej części okna widać poszczególne sceny zawarte w utworzonych indeksach.

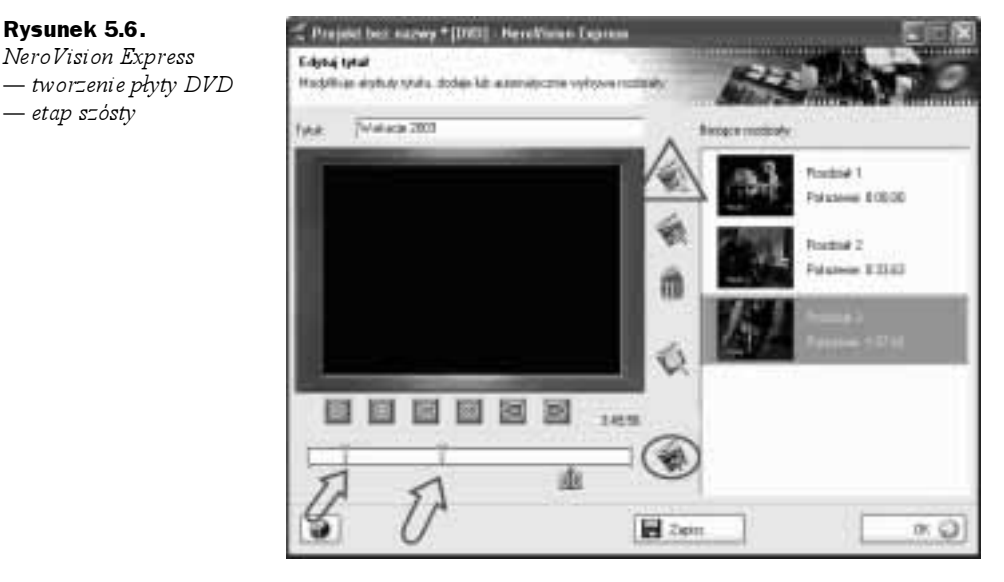

Jak pamiętasz, nasz przykładowy film z wakacji składa się z trzech części, a więc zakładamy trzy indeksy.

Następnym etapem przygotowania płyty jest nadanie odpowiedniego tytułu naszemu filmowi. Na rysunku 5.6 w polu Tytuł możesz wpisać tytuł całego filmu. Oczywiście poszczególne indeksy również mogą posiadać własne tytuły. Za ich nadawanie odpowiada ikona, którą zaznaczyłem trójkątem na rysunku 5.6. Wystarczy, że zaznaczysz indeks, którego tytuł chcesz zmienić i klikniesz wspomnianą ikonę, a następnie w nowo otwartym oknie wpiszesz tytuł i zatwierdzisz go za pomocą przycisku OK.

Na rysunku 5.7 widać przykład filmu, w którym utworzyłem trzy indeksy oraz nadałem im tytuły. Po zakończeniu edycji filmu kliknij przycisk OK, który umieszczono w prawym dolnym rogu okna programu, dzięki czemu wrócisz do głównego okna NeroVision Express.

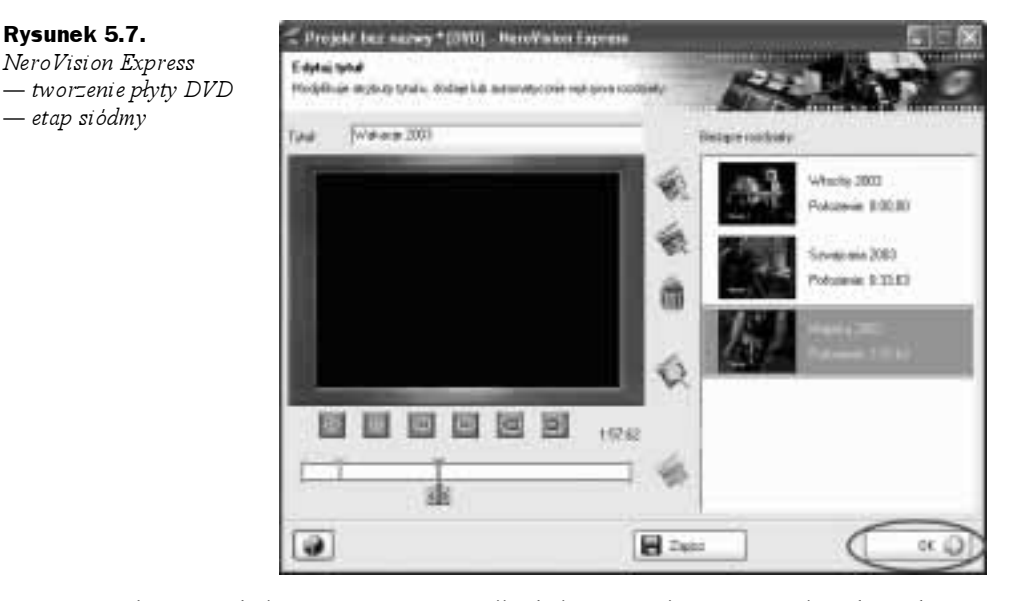

W głównym oknie programu, w sytuacji gdy jesteś pewien, że masz już skompletowany i podzielony cały materiał, kliknij przycisk Dalej, by przejść do kolejnego etapu tworzenia płyty DVD Video.

Następny etap tworzenia płyty DVD pozwala na określenie układu elementów w menu, koloru tła, zdjęcia w tle, wyglądu ramek wokół przycisków oraz zmiany wyglądu i koloru czcionki.

Jeżeli do jednej kompilacji dodałeś kilka filmów i dla wybranych utworzyłeś indeksy, to za pomocą opcji Menu do dostosowania możesz wybrać, które podmenu chcesz modyfikować. W przypadku mojej kompilacji poza filmem z wakacji (ma trzy indeksy) dodałem jeszcze trzy inne filmy. W związku z tym mam główne menu, w którym mogę wybrać filmy do oglądania. W przypadku gdy wybiorę film z wakacji, mam dostępne podmenu.

Na początek poddajmy edycji główne menu, czyli to, co zobaczy widz zaraz po uruchomieniu płyty DVD. Dlatego w polu Menu do dostosowania wybierz opcję Menu główne (rysunek 5.8). Z prawej strony podglądu masz listę kilku elementów, które możesz modyfikować. Zaczynamy od opcji Wygląd.

Za pomocą tej opcji możesz zmienić rozmieszczenie elementów w menu. NeroVision Express pozwala jedynie na korzystanie z gotowych szablonów, dlatego po kliknięciu opcji  $Wyelq$ d na ekranie pojawi się menu z listą gotowych szablonów (patrz rysunek 5.9), wystarczy, że odszukasz odpowiadający Ci szablon i zaznaczysz, klikając go. Szablony mają jedynie charakter poglądowy i znajdują się na nich tylko prostokąty szare to odpowiednik tekstu, niebieskie — przyciski.

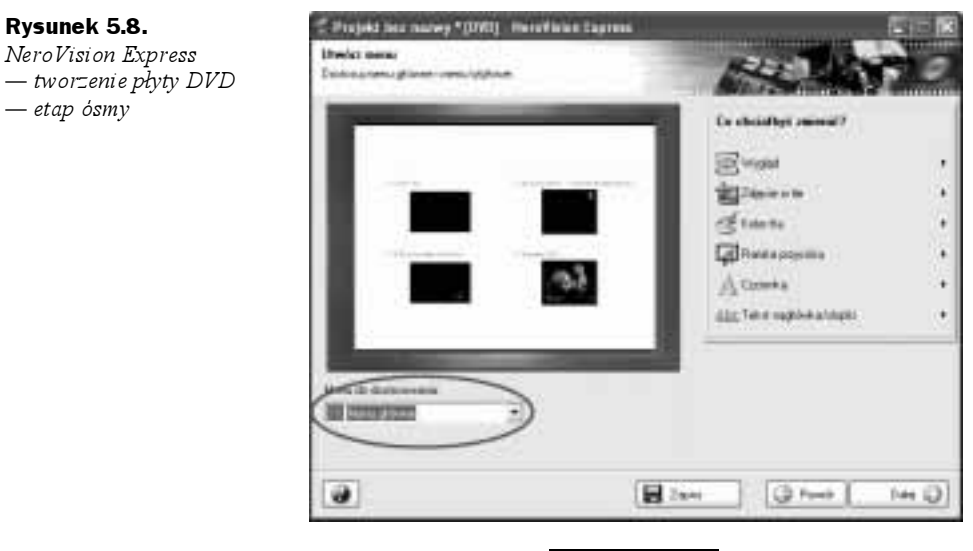

#### Rysunek 5.9. NeroVision Express — tworzenie płyty DVD

— etap dziewiąty

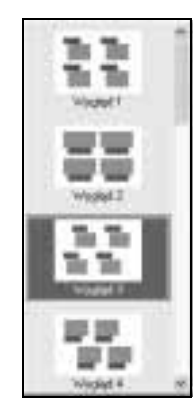

Kolejna opcja o nazwie Zdjęcie w tle pozwala na umieszczenie wybranego zdjęcia jako tła dla menu. Wystarczy, że po wskazaniu wspomnianej opcji z menu wybierzesz Przeglądaj (rysunek 5.10), a następnie odszukasz i wskażesz obrazek, którym ma być tłem. Pamiętaj o tym, że tło musi być dobrane kolorystycznie do przycisków, w przeciwnym przypadku menu będzie nieczytelne.

#### Rysunek 5.10.

NeroVision Express — tworzenie płyty DVD — etap dziesiąty

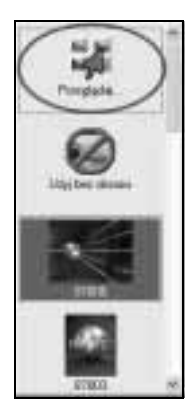

Jeżeli zadecydujesz, że Twoje menu nie ma mieć obrazka w tle, możesz skorzystać z opcji Kolor tła, za pomocą której określisz, jaki będzie kolor tła.

Kolejnym etapem modyfikacji menu jest ustawienie wyglądu przycisków. NeroVision Express umożliwia jedynie dodanie wymyślnych ramek dla przycisków, które domyślnie zawierają pierwszą klatkę filmu. Zmiana wyglądu ramek jest możliwa za pomocą opcji Ramka przycisku. Wystarczy, że klikniesz wspomnianą opcję i z menu wybierzesz jeden z dostępnych wzorów ramek (rysunek 5.11).

#### Rysunek 5.11.

NeroVision Express — tworzenie płyty DVD — etap jedenasty

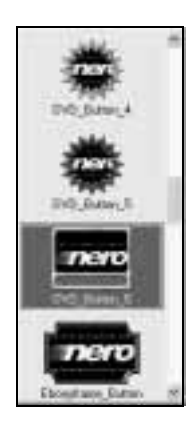

Przedostatnim elementem, który możesz zmienić w tworzonej płycie DVD, jest kolor, rodzaj oraz krój czcionki. Za zmiany wyglądu tekstu odpowiada opcja Czcionka. Po jej wybraniu w typowym menu możesz ustawić wspomniane parametry wyglądu tekstu.

#### Rysunek 5.12.

NeroVision Express — tworzenie płyty DVD — etap dwunasty

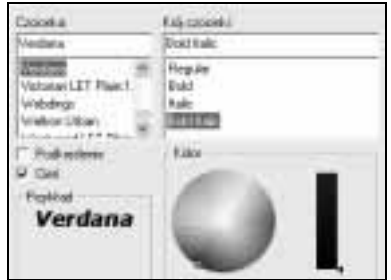

Na koniec pozostało dodanie nagłówka oraz stopki dla menu. Za modyfikację tych elementów odpowiada opcja Tekst nagłowka/stopki. Po wybraniu tej opcji w menu musisz wpisać odpowiednie informacje, które będą tytułem oraz stopką menu (rysunek 5.13).

#### Rysunek 5.13.

NeroVision Express — tworzenie płyty DVD — etap trzynasty

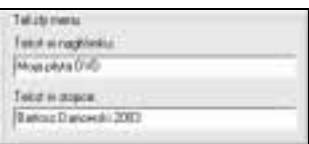

Jeżeli utworzyłeś indeksy dla któregoś z filmów w kompilacji, możesz modyfikować powstałe w ten sposób menu. Wystarczy, że w polu Menu do dostosowania wybierzesz odpowiednią opcję, a reszta czynności niczym nie różni się od tego, co zrobiłeś z głównym menu Twojej płyty DVD.

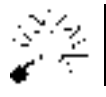

NeroVision Express pozwala na zróżnicowanie wyglądu menu i podmenu.

Materiał na płytę skompletowany, indeksy utworzone, a menu wygląda wręcz perfekcyjnie — pora brać się za dokończenie naszej płyty. W oknie widocznym na rysunku 5.14 po ostatecznym ustaleniu wyglądu menu możesz kliknąć przycisk Dalej, by przejść do następnego etapu tworzenia płyty DVD.

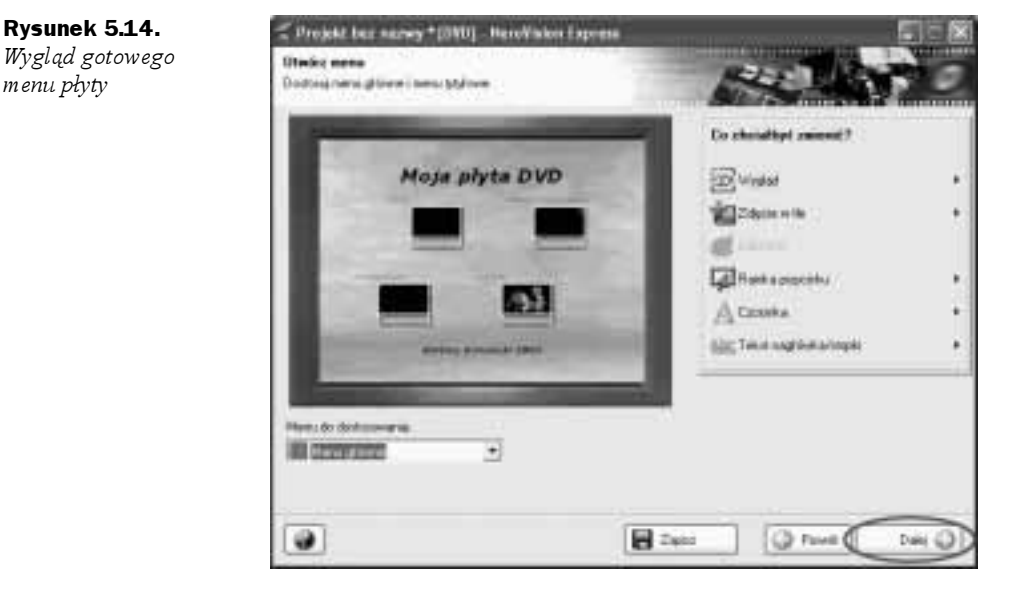

Następny etap tworzenia płyty pozwala na sprawdzenie, czy wszystkie elementy płyty są zrobione, tak jak sobie tego życzymy. W tej chwili to ostatni dzwonek, by wrócić i coś poprawić.

Na zawartość okna podglądu składa się monitor oraz pilot, za pomocą którego możemy wybierać i odtwarzać poszczególne pozycje. Obsługa podglądu jest bardzo intuicyjna i wystarczy, że za pomocą myszy lub strzałek na pilocie wskażesz odpowiedni przycisk i naciśniesz Play.

Jeżeli sprawdziłeś wszystkie elementy menu i jesteś pewien, iż to ostateczny kształt płyty, kliknij przycisk Dalej — rysunek 5.15.

Ostatni etap odpowiada za określenie właściwości zapisu oraz za sam zapis kompilacji na płycie DVD. W oknie widocznym na rysunku 5.16 w prawej jego części jest menu podobne do tego, jakie znasz z modyfikacji menu, jednak tym razem odpowiada ono za ustawienie parametrów zapisu.

Opcja Nazwa woluminu pozwala na określenie tytułu płyty DVD. Wystarczy, że klikniesz tę opcję, a następnie w menu wpiszesz tytuł.

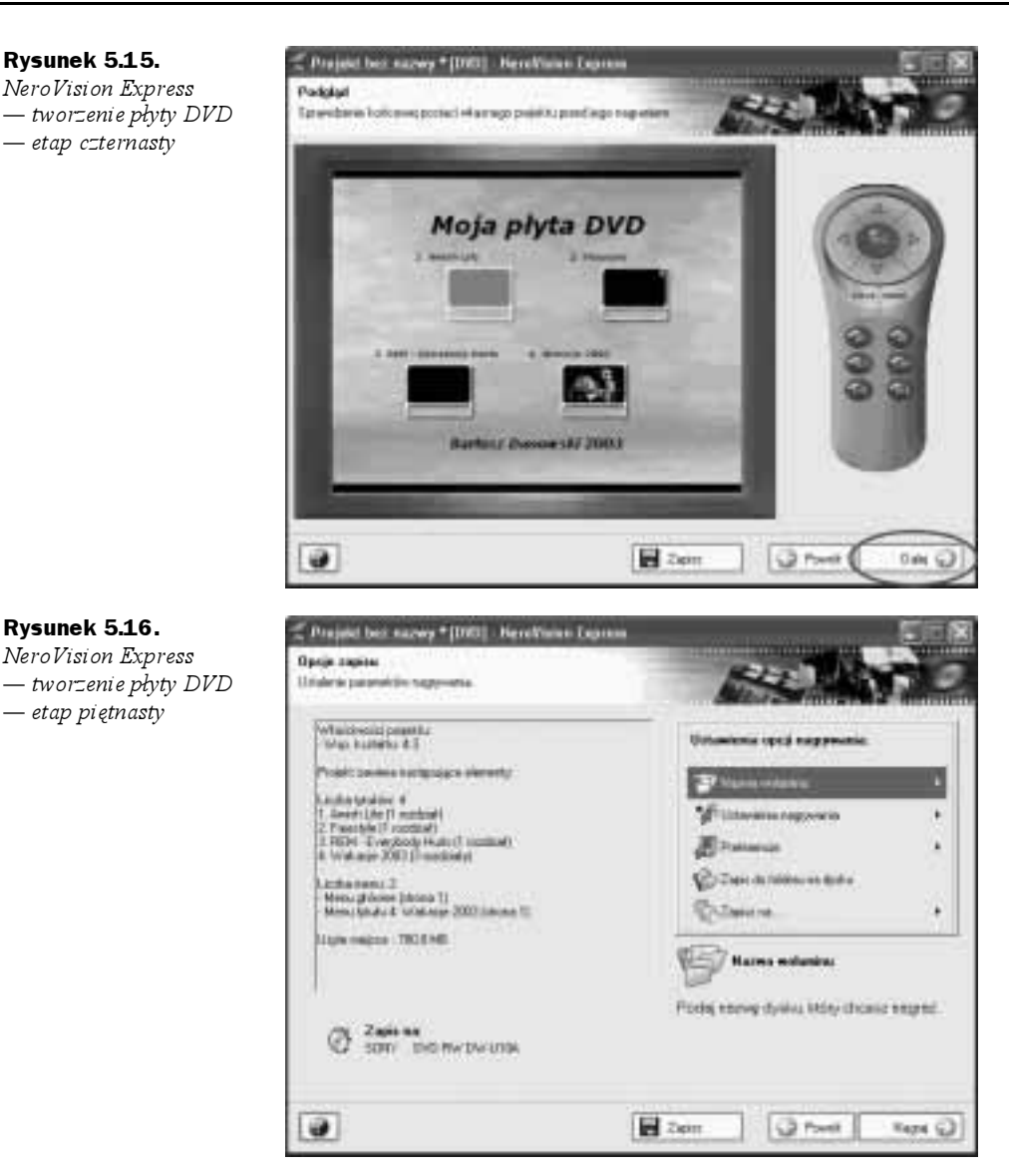

Następna opcja — Ustawienia nagrywania — pozwala na ustalenie szybkości zapisu oraz tego, czy zapis ma być wykonany po uprzedniej symulacji, czy też natychmiast. Ustaw odpowiednie dane w zależności od parametrów swojej nagrywarki. Jeżeli nie możesz wprowadzić zmian, przejdź do opcji Zapisz na, by określić, z której nagrywarki będziesz korzystać. Oczywiście w przypadku jednej nagrywarki zainstalowanej w systemie jest ona uznana za domyślną (rysunek 5.17).

Opcja Preferencje jest dość ważna z punktu poprawności działania kompilacji. Po wybraniu tej opcji w menu musisz zaznaczyć wartość PAL oraz w polu Folder plików tymczasowych powinieneś wskazać miejsce, gdzie NeroVision Express będzie mogło przechowywać pliki tymczasowe dla kompilacji. Wskazany dysk powinien posiadać kilka gigabajtów wolnego miejsca (rysunek 5.18).

Rysunek 5.17. Właściwości zapisu kompilacji

Rysunek 5.18. Ustawienia projektu

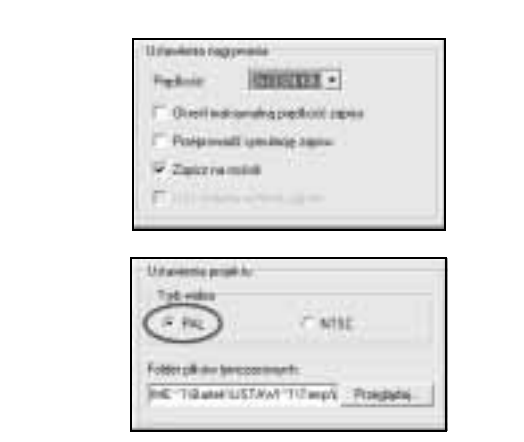

Utworzony projekt możesz zapisać na dysku komputera bez jego modyfikacji, dzięki czemu w przyszłości będziesz mógł w nim wprowadzić zmiany. Za zapis projektu na dysku twardym odpowiada opcja Zapis do folderu na dysku. Zasada działania tej opcji niczym nie różni się od zapisywania plików na przykład w MS Word.

Ostatnią opcją znajdującą się na liście jest Zapis na. Odpowiada ona za wskazanie nagrywarki, z której chcesz skorzystać przy tworzeniu płyty DVD. Poza nagrywarką, która znajduje się fizycznie w komputerze, możesz jeszcze skorzystać z wirtualnej nagrywarki (wykreujesz na niej obraz płyty DVD, którą będziesz mógł nagrać w przyszłości).

Zapis na płycie rozpocznie się po kliknięciu przycisku Nagraj (patrz rysunek 5.16) znajdującego się w prawym dolnym narożniku okna programu. NeroVision Express rozpocznie przygotowanie materiału do zapisu na płycie DVD, a następnie rozpocznie się właściwy zapis.

Czas potrzebny na przygotowanie i nagranie płyty DVD jest zależny od ilości dodanego materiału, szybkości komputera, który musi przetworzyć materiał, oraz samej nagrywarki i tego, z jaką prędkością potrafi zapisywać dane. Nie zdziw się, jeżeli na przygotowanie jednej płyty będziesz potrzebował nawet kilka godzin.

Na rysunku 5.19 zaznaczyłem miejsce, w którym program wyświetla czas, jaki pozostał do zakończenia tworzenia płyty DVD oraz czas, jaki już upłynął. W przypadku mojej przykładowej płyty, na której zamieściłem jedynie cztery krótkie filmy, cały proces przygotowania i nagrania płyty trwał blisko 40 minut.

O zakończeniu nagrywania zostaniesz powiadomiony stosownym komunikatem, który pojawi się na ekranie monitora.

Na rysunku 5.20 znajduje się okno NeroVision Express po zakończeniu nagrywania. W menu masz dostępne opcje, dzięki którym możesz nagrać jeszcze raz tę samą kompilację, rozpocząć nowy projekt, wykonać okładkę dla nagranej płyty DVD oraz zamknąć program.

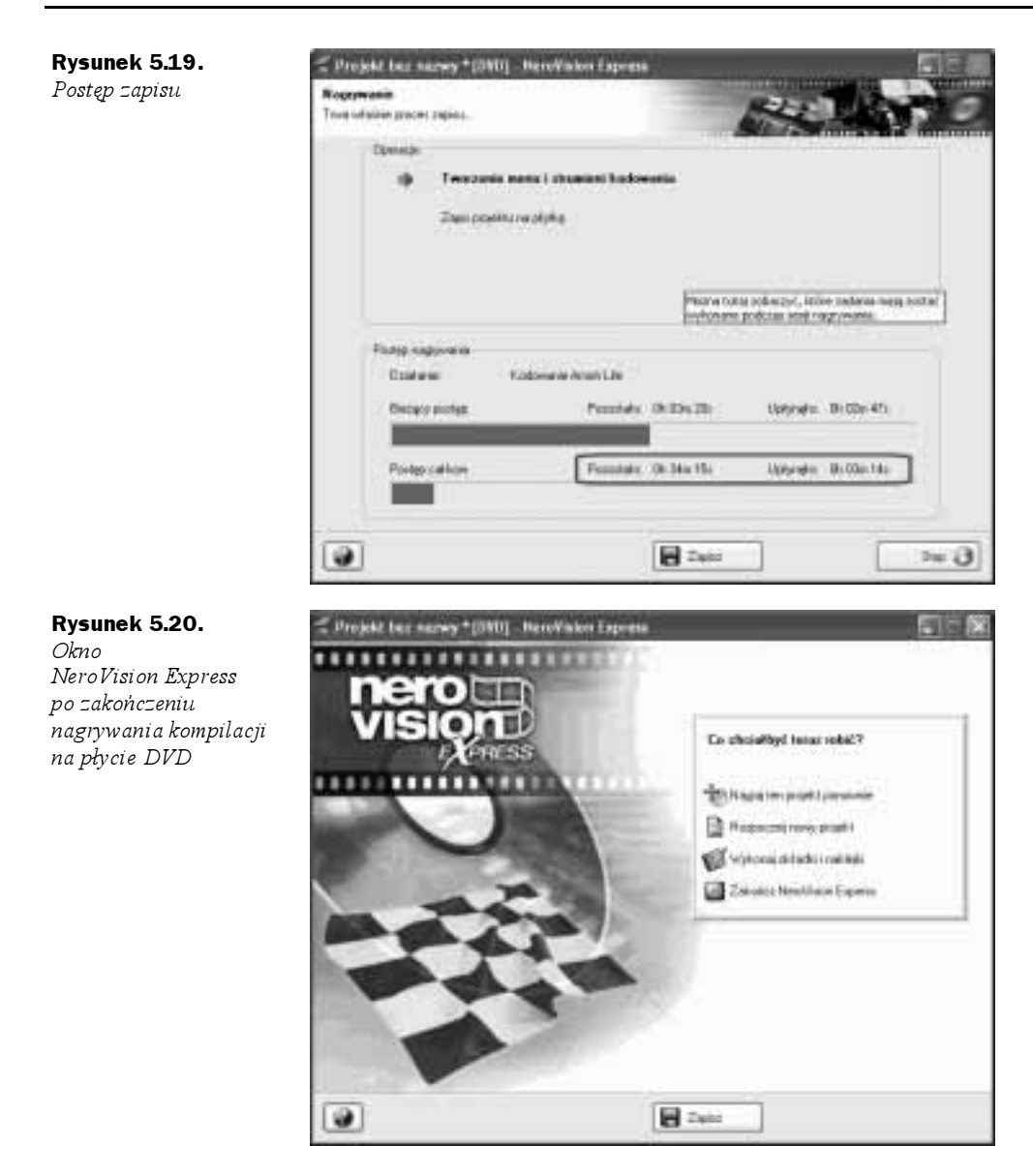

## Testowanie gotowej płyty DVD Video

Mamy już nagraną pierwszą płytę DVD Video i pora sprawdzić, co wykreowaliśmy. Najprostszym testem jest uruchomienie płyty w stacjonarnym napędzie DVD. Jeżeli wszystko ruszy, oznacza to, że nagrałeś działającą płytę DVD Video — moje gratulację. Wydaje mi się, że ta część testu nie wymaga dokładniejszego omówienia, dlatego skupię się nad opisaniem procedury testującej płyty DVD Video na komputerze za pomocą programowego odtwarzacza.

W jednym z pierwszy rozdziałów niniejszej książki wspominałem o tym, że bardzo popularnym oprogramowaniem do oglądania filmów DVD na komputerze jest Power- $DVD$ . Dlatego też procedurę testową opiszę na podstawie tej aplikacji. Pragnę nadmienić, że dodatkową zaletą tego programu jest polska wersja językowa.

Po uruchomieniu programu PowerDVD na ekranie komputera pojawi się moduł sterowania oraz okno podglądu filmu.

W celu uruchomienia płyty DVD Video musisz kliknąć ikonę, którą zaznaczyłem na rysunku 5.21, a następnie z listy wybrać napęd DVD, w którym znajduje się płyta. Po chwili w oknie poglądu powinieneś zobaczyć menu Twojej płyty (rysunek 5.22).

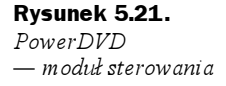

Rysunek 5.22. Podgląd menu płyty DVD

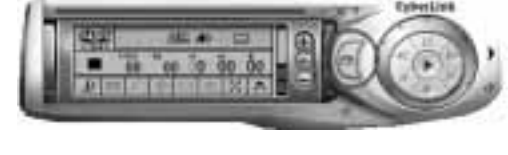

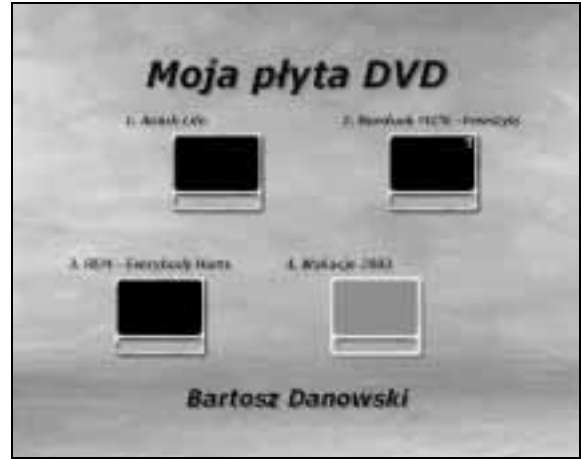

Wystarczy, że teraz za pomocą kursora myszy klikniesz odpowiednią pozycję w menu, by zobaczyć dany materiał wideo. Obsługa menu na płycie DVD nieodparcie kojarzy mi się z przeglądaniem strony WWW i jest równie prosta.

Jeżeli Twoja płyta DVD nie chce się uruchomić podczas testu w stacjonarnym odtwarzaczu, sprawdź ją na komputerze za pomocą programu PowerDVD. W sytuacji gdy płyta działa poprawnie na komputerze, a nie uruchamia się w stacjonarnym odtwarzaczu, upewnij się, czy Twoje urządzenie potrafi czytać nagrywane płyty DVD. Informacje na ten temat powinny być zamieszczone w instrukcji obsługi. Dodatkowo możesz sprawdzić na stronie http://tjsoundvideo.com/dvd\_compatability.htm, czy Twój napęd potrafi odczytywać na przykład płyty DVD "minus" lub "plus".

Oczywiście, może się tak zdarzyć, że Twoja płyta nie chce zadziałać ani na komputerze, ani w stacjonarnym odtwarzaczu DVD. W takiej sytuacji przyczyną może być jakiś błąd, który wystąpił w trakcie tworzenia płyty DVD. Spróbuj jeszcze raz nagrać płytę.